# 合作邊緣TC型終端配置示例

# 目錄

簡介 必要條件 需求 採用元件 設定 步驟1.在CUCM上以FQDN格式建立安全電話配置檔案(可選)。 步驟2.確保集群安全模式為(1) — 混合(可選)。 步驟3.在CUCM中為基於TC的終端建立配置檔案。 步驟4.將安全配置檔名稱新增到Expressway-C/VCS-C證書的SAN中(可選)。 步驟5.將UC域新增到Expressway-E/VCS-E證書。 步驟6.將適當的受信任CA證書安裝到基於TC的終端。 步驟7.為邊緣調配設定基於TC的終端 驗證 基於TC的終端 **CUCM** Expressway-C 疑難排解 工具 TC端點 高速公路 **CUCM** 問題1:Collab-edge記錄不可見和/或主機名不可解析 TC終端日誌 補救 問題2:CA不在基於TC的終端上的受信任CA清單中 TC終端日誌 補救 問題3:Expressway-E沒有在SAN中列出UC域 TC終端日誌 Expressway-E SAN 補救 問題4:TC設定配置檔案中提供的使用者名稱和/或密碼不正確 TC終端日誌 Expressway-C/VCS-C 補救 第五期:基於TC的終端註冊被拒絕 CUCM跟蹤 TC端點 實際Expressway-C/VCS-C 補救

### 第六期:基於TC的終端調配失敗 — 無UDS伺服器 相關資訊

# 簡介

本文檔介紹通過移動和遠端訪問解決方案配置基於網真編解碼器(TC)的終端註冊並對其進行故障排 除所需的內容。

# 必要條件

# 需求

思科建議您瞭解以下主題 :

- 移動和遠端訪問解決方案
- 視訊通訊伺服器(VCS)憑證
- Expressway X8.1.1或更高版本
- Cisco Unified Communication Manager(CUCM)版本9.1.2或更高版本
- 基於TC的終端
- CE8.x需要加密選項金鑰以啟用「邊緣」作為調配選項

# 採用元件

本文中的資訊係根據以下軟體和硬體版本:

- VCS X8.1.1或更高版本
- CUCM 9.1(2)SU1或更高版本以及IM & Presence 9.1(1)或更高版本
- TC 7.1或更高版本的韌體(建議使用TC7.2)
- VCS控制與Expressway/Expressway核心與邊緣
- $\bullet$  CUCM
- TC端點

本文中的資訊是根據特定實驗室環境內的裝置所建立。文中使用到的所有裝置皆從已清除(預設 )的組態來啟動。如果您的網路正在作用,請確保您已瞭解任何指令可能造成的影響。

# 設定

這些配置步驟假定管理員將配置基於TC的終端以進行安全裝置註冊。安全註冊不是要求的,但整體 移動和遠端訪問解決方案指南給人的印象是,因為配置中有螢幕截圖顯示CUCM上的安全裝置配置 檔案。

## 步驟1.在CUCM上以FQDN格式建立安全電話配置檔案(可選)。

- 1. 在CUCM中,選擇System > Security > Phone Security Profile。
- 2. 按一下「Add New」。
- 3. 選擇基於TC的終端型別並配置以下引數:
- 4. 名稱 Secure-EX90.tbtp.local(需要FQDN格式)

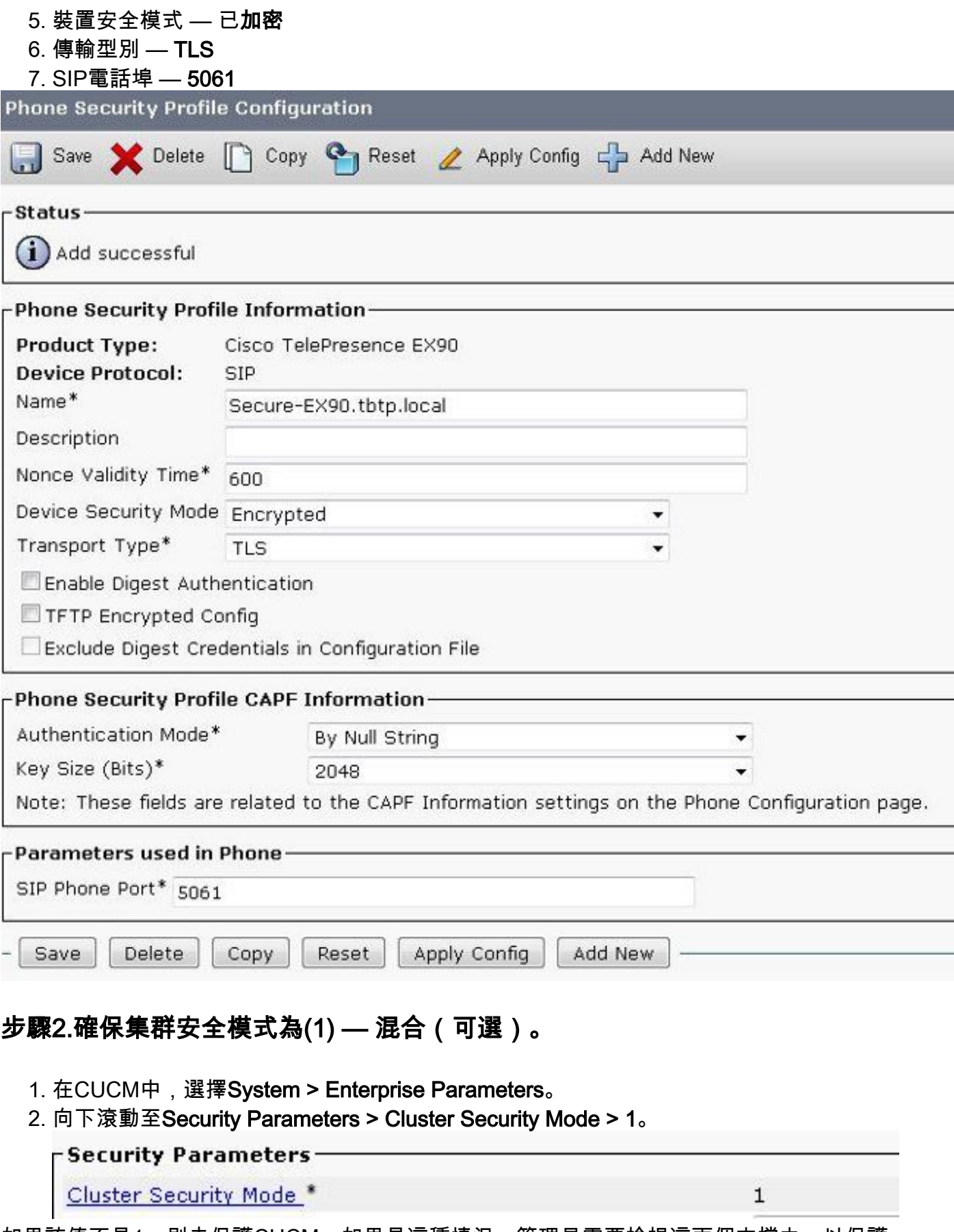

如果該值不是1,則未保護CUCM。如果是這種情況,管理員需要檢視這兩個文檔之一以保護 CUCM。

[CUCM 9.1\(2\)安全指南](/content/en/us/td/docs/voice_ip_comm/cucm/security/9_1_1/secugd/CUCM_BK_C0395F44_00_cucm-security-guide-91.html)

[CUCM 10安全指南](/content/en/us/td/docs/voice_ip_comm/cucm/security/10_0_1/secugd/CUCM_BK_C68276B4_00_cucm-security-guide-100.html)

## 步驟3.在CUCM中為基於TC的終端建立配置檔案。

- 1. 在CUCM中,選擇Device > Phone。
- 2. 按一下「Add New」。
- 選擇基於TC的終端型別並配置以下引數: MAC地址 基於TC的裝置的MAC地址必填星型欄 3. 位(\*)所有者 — 使用者所有者使用者ID — 與裝置關聯的所有者裝置安全配置檔案 — 先前配置 的配置檔案(Secure-EX90.tbtp.local)SIP配置檔案 — 標準SIP配置檔案或以前建立的任何自定 義配置檔案

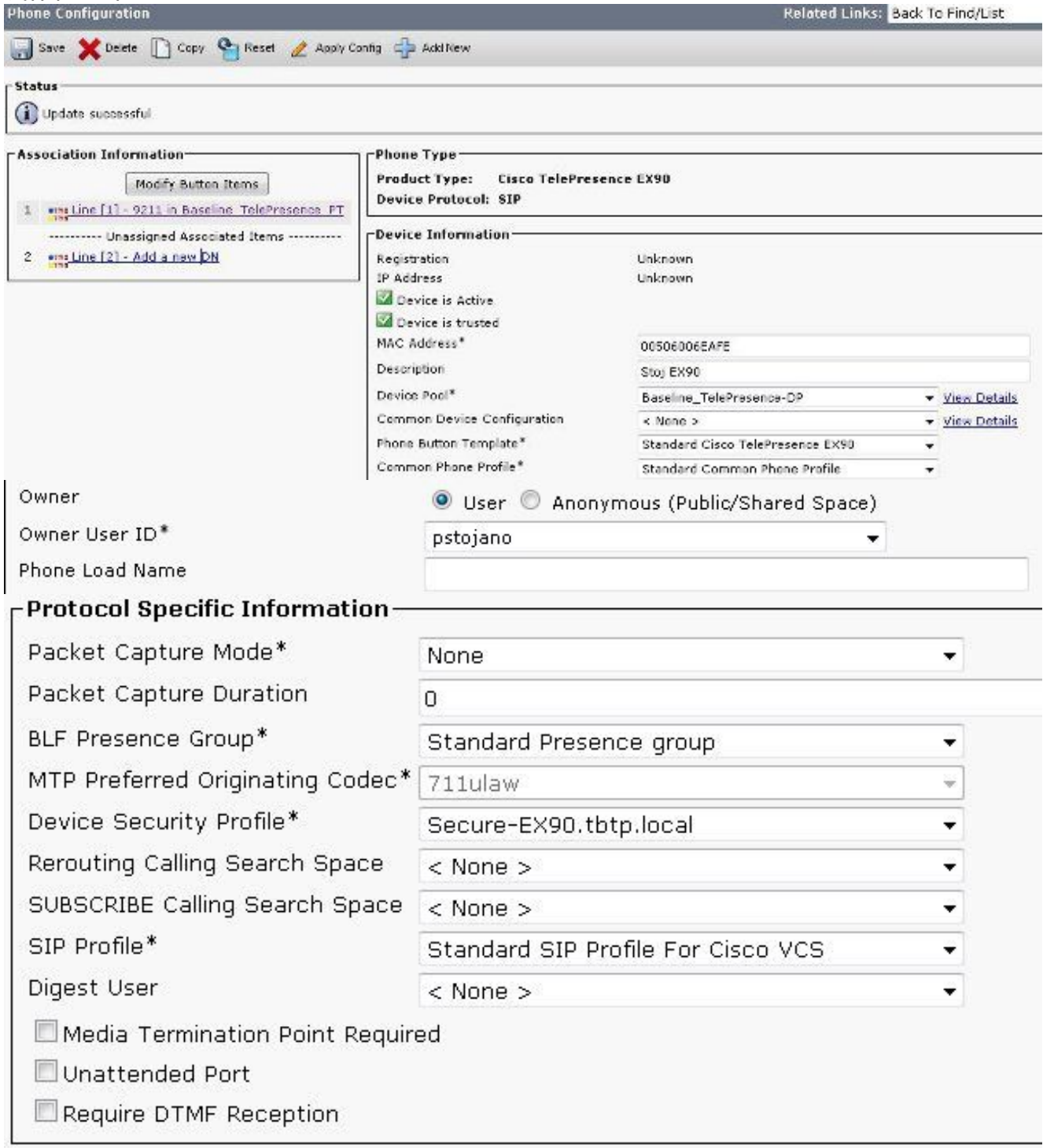

# 步驟4.將安全配置檔名稱新增到Expressway-C/VCS-C證書的SAN中(可選)。

- 1. 在Expressway-C/VCS-C中,導航到維護>安全證書>伺服器證書。
- 2. 按一下「Generate CSR」。
- 3. 填寫「證書簽名請求(CSR)」欄位,並確保**Unified CM電話安全配置檔名稱具有完全限定域名** (FQDN)格式中列出的準確電話安全配置檔案。例如Secure-EX90.tbtp.local。 附註:Unified CM電話安全配置檔名稱列在Subject Alternate Name(SAN)欄位的後面。
- 4. 將CSR寄送到內部或第三方憑證授權單位(CA)以簽署。
- 選擇Maintenance > Security Certificates > Server Certificate,將證書上傳到Expressway-5. C/VCS-C。

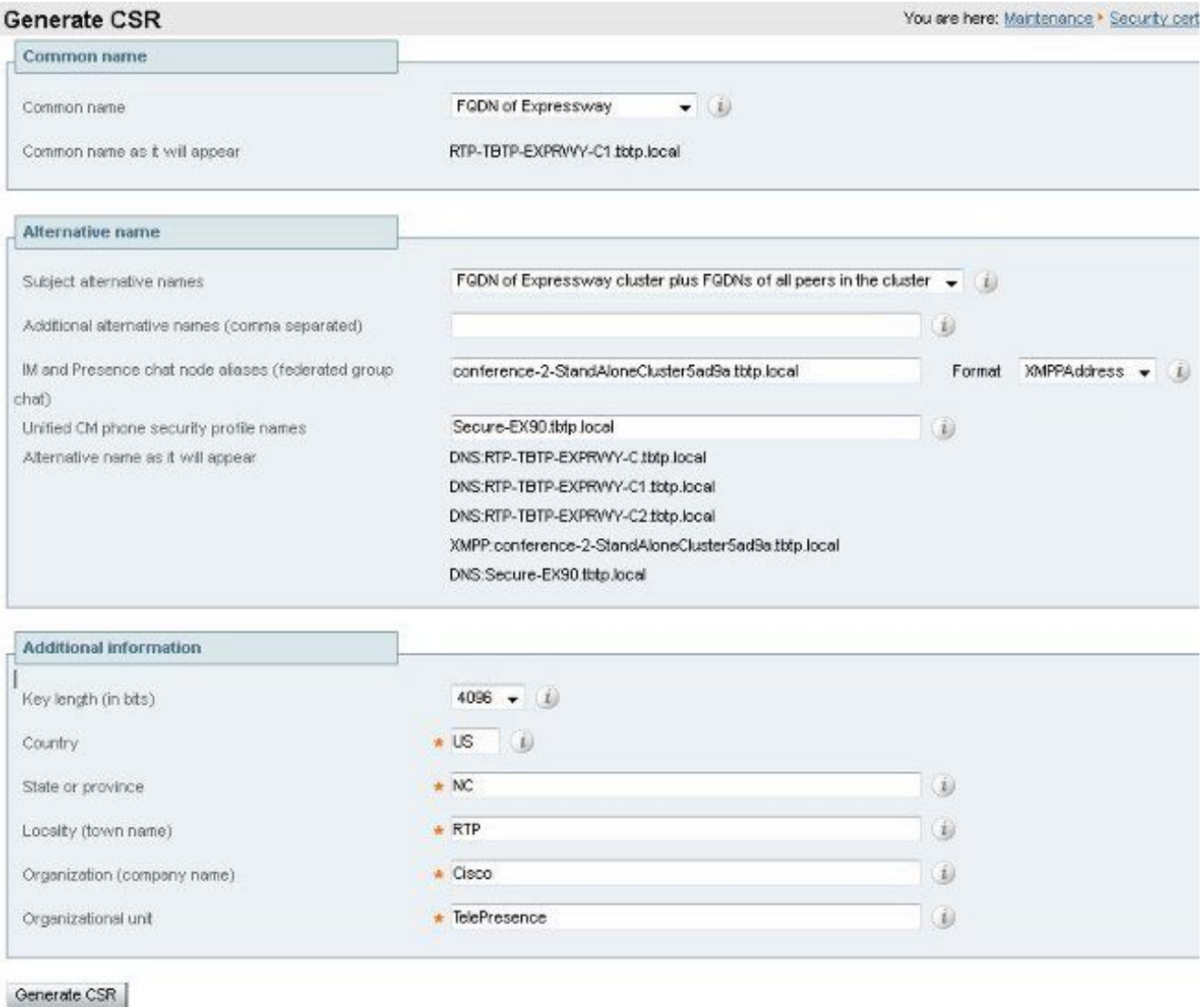

# 步驟5.將UC域新增到Expressway-E/VCS-E證書。

- 1. 在Expressway-E/VCS-E中,選擇Maintenance > Security Certificates > Server Certificate。
- 2. 按一下「Generate CSR」。
- 3. 填寫CSR欄位並確保「Unified CM註冊域」包含基於TC的終端將以域名伺服器(DNS)或服務名 稱(SRV)格式向其發出合作邊緣(collab-edge)請求的域。
- 4. 將CSR傳送給要簽署的內部或第三方CA。
- 選擇Maintenance > Security Certificates > Server Certificate,將證書上傳到Expressway-5.E/VCS-E。

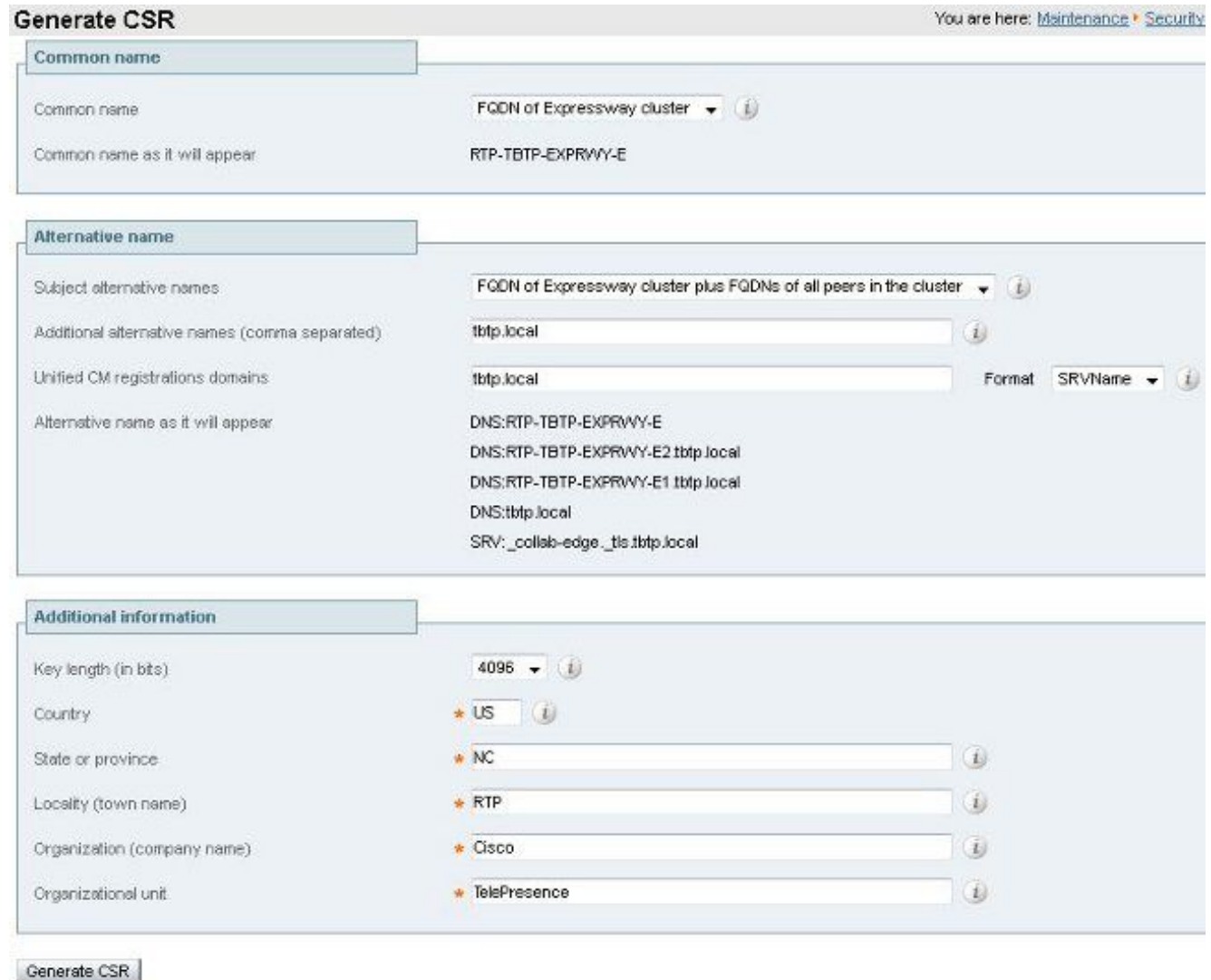

# 步驟6.將適當的受信任CA證書安裝到基於TC的終端。

- 1. 在基於TC的終端中,選擇Configuration > Security。
- 2. 選擇CA頁籤,並瀏覽到簽署Expressway-E/VCS-E證書的CA證書。
- 3. 按一下**Add certificate authority。 附註**:成功新增證書後,您將看到該證書在「證書」清單中 列出。 Security

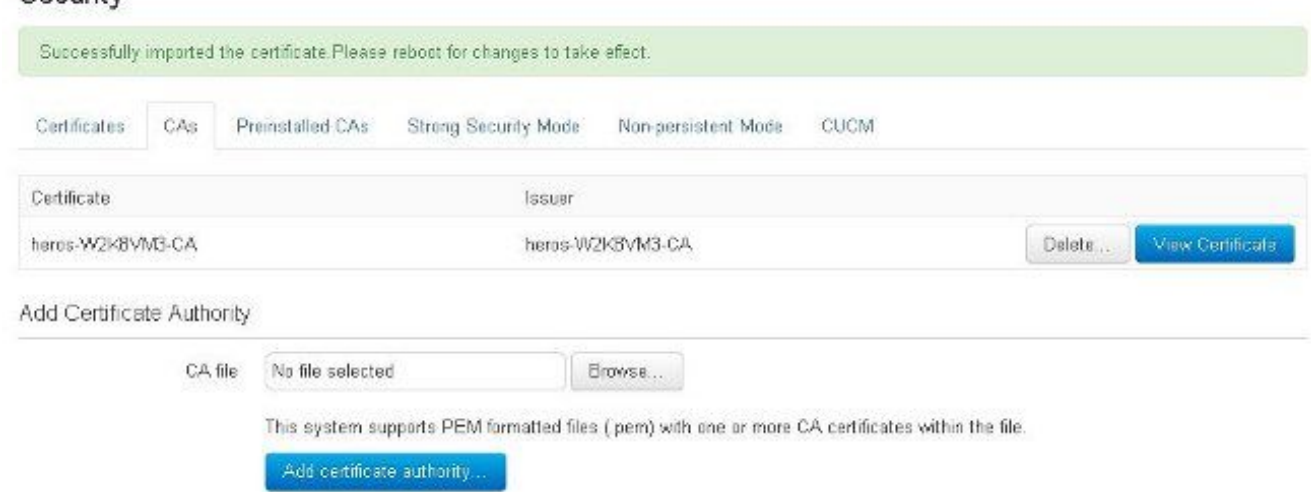

附註:TC 7.2包含預安裝CA清單。如果簽署Expressway E證書的CA包含在此清單中,則無需 執行本節列出的步驟。

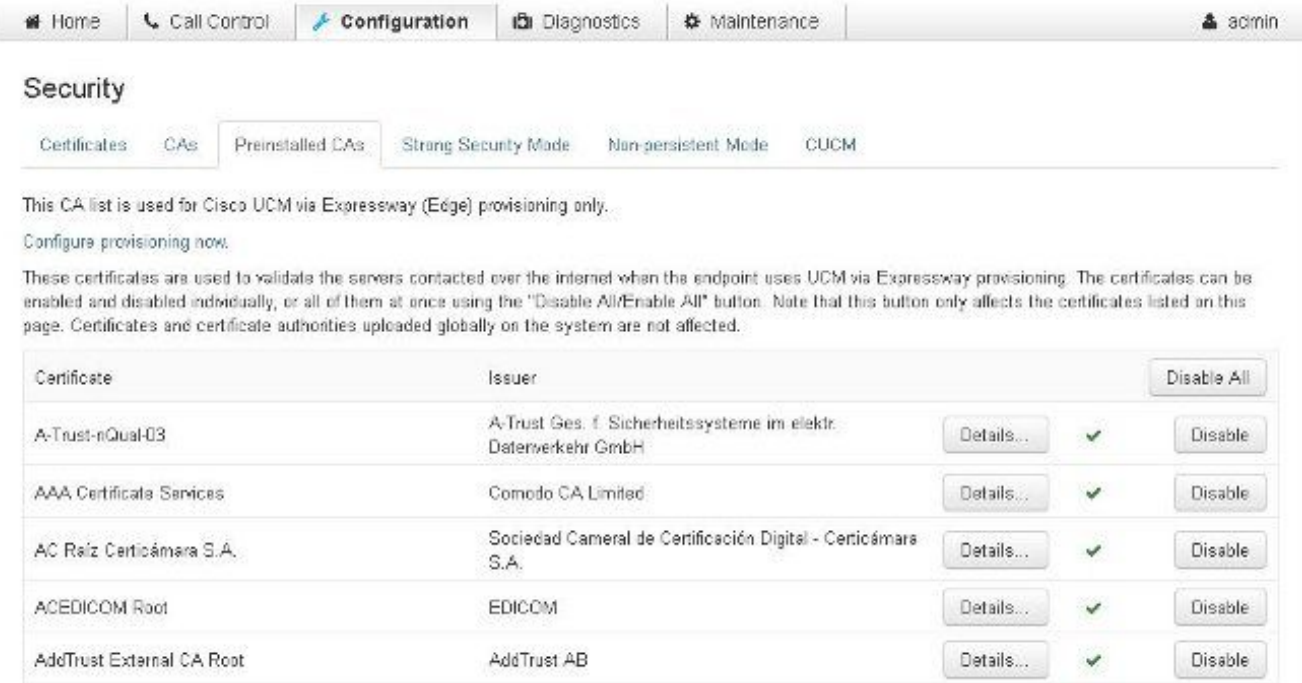

附註:預安裝CA頁面包含一個方便的「立即配置調配」按鈕,該按鈕可讓您直接進入下一節 的步驟2中所述的所需配置。

## 步驟7.為邊緣調配設定基於TC的終端

- 在基於TC的終端中,選擇**Configuration > Network**,並確保在DNS部分下正確填寫這些欄位: 域名 伺服器位址
- 在基於TC的終端中,選擇Configuration > Provisioning,並確保正確填寫以下欄位: LoginName — 在CUCM中定義

模式 — 邊緣 密碼 — 在CUCM中定義 外部管理員 Address - Expressway-E/VCS-E的主機名 域 — 存在合作邊緣記錄的域

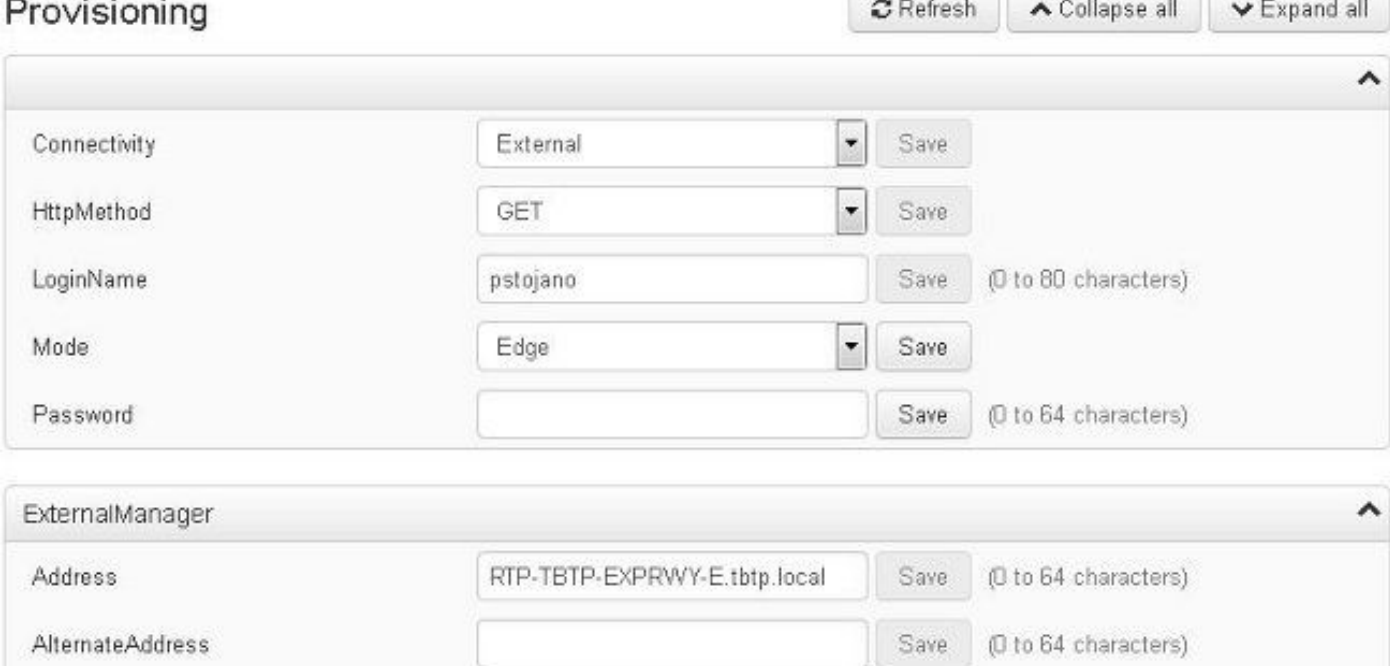

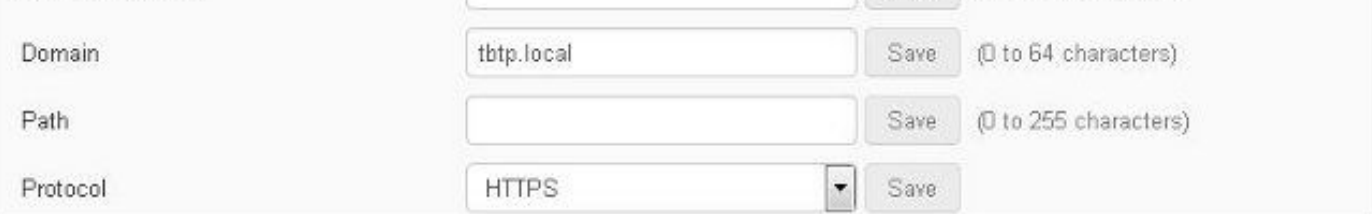

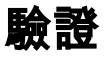

使用本節內容,確認您的組態是否正常運作。

## 基於TC的終端

1. 在Web GUI中,導航到「Home」。 查詢「SIP Proxy 1」部分以獲取「已註冊」狀態。代理 地址是您的Expressway-E/VCS-E。

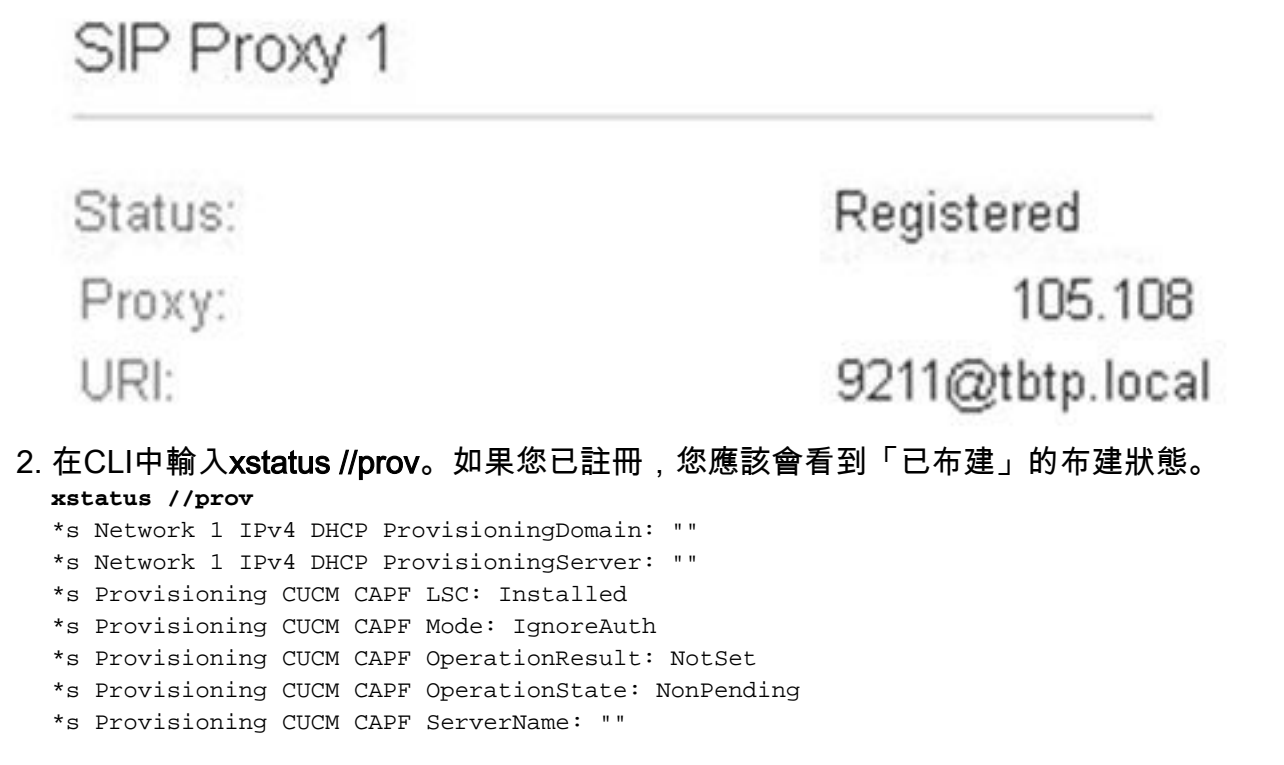

```
*s Provisioning CUCM CAPF ServerPort: 0
*s Provisioning CUCM CTL State: Installed
*s Provisioning CUCM ExtensionMobility Enabled: False
*s Provisioning CUCM ExtensionMobility LastLoggedInUserId: ""
*s Provisioning CUCM ExtensionMobility LoggedIn: False
*s Provisioning CUCM ITL State: Installed
*s Provisioning CUCM ProvisionSecurity: Signed
*s Provisioning CUCM TVS Proxy 1 IPv6Address: ""
*s Provisioning CUCM TVS Proxy 1 Port: 2445
*s Provisioning CUCM TVS Proxy 1 Priority: 0
*s Provisioning CUCM TVS Proxy 1 Server: "xx.xx.97.131"
*s Provisioning CUCM UserId: "pstojano"
*s Provisioning NextRetry: ""
*s Provisioning Reason: ""
*s Provisioning Server: "xx.xx.97.131"
*s Provisioning Software Current CompletedAt: ""
*s Provisioning Software Current URL: ""
*s Provisioning Software Current VersionId: ""
*s Provisioning Software UpgradeStatus LastChange: "2014-06-30T19:08:40Z"
*s Provisioning Software UpgradeStatus Message: ""
*s Provisioning Software UpgradeStatus Phase: None
*s Provisioning Software UpgradeStatus SecondsUntilUpgrade: 0
*s Provisioning Software UpgradeStatus SessionId: ""
*s Provisioning Software UpgradeStatus Status: None
*s Provisioning Software UpgradeStatus URL: ""
*s Provisioning Software UpgradeStatus VersionId: ""
*s Provisioning Status: Provisioned
** end
```
### CUCM

在CUCM中,選擇Device > Phone。滾動清單或根據您的終端過濾清單。您應該會看到「已向 %CUCM\_IP%註冊」消息。此右邊的IP地址應該是代理註冊的Expressway-C/VCS-C。

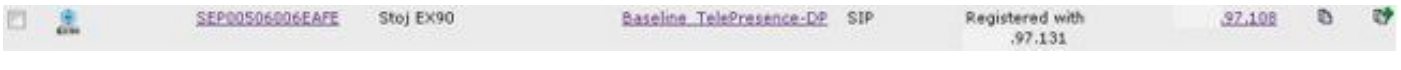

# Expressway-C

- 在Expressway-C/VCS-C中,選擇**Status > Unified Communications > View Provisioning** sessions。
- ●根據基於TC的終端的IP地址進行過濾。圖中所示為已布建的作業階段的範例:<br>◎ Recents:2

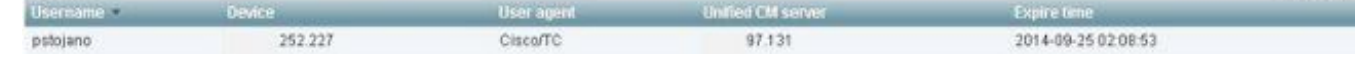

Page 1 of 1

# 疑難排解

本節提供的資訊可用於對組態進行疑難排解。

註冊問題可能是由多種因素造成的,包括DNS、證書問題、配置等。此部分包含一個完整清單,列 出遇到給定問題時通常看到的內容以及如何補救。如果您遇到已記錄內容以外的問題,請隨時將其 包括在內。

### 工具

首先,請注意可供您使用的工具。

#### TC端點

#### Web GUI

- all.log
- 開始擴展日誌記錄 (包括完整資料包捕獲)
- CLI

以下命令對於即時故障排除最為有用:

- log ctx HttpClient debug 9
- log ctx PROV調試9
- log output on < 顯示通過控制檯日誌記錄

重新建立問題的有效方法是在Web GUI中將布建模式從「Edge」切換到「Off」,然後返回「 Edge」。您還可以進入xConfiguration Provisioning Mode:命令。

#### 高速公路

- [診斷日誌](https://supportforums.cisco.com/document/12291871/obtaining-system-configurations-xconfig)
- $\cdot$  tcpdump

#### CUCM

● SDI/SDL跟蹤

### 問題1:Collab-edge記錄不可見和/或主機名不可解析

您可以看到,由於名稱解析,get\_edge\_config失敗。

15716.23 HttpClient HTTPClientCurl error

#### TC終端日誌

(https://RTP-TBTP-EXPRWY-E.tbtp.local:8443/dGJ0cC5jb20/get\_edge\_config/): '**Couldn't resolve host name**'

15716.23 PROV ProvisionRequest failed: 4 (**Couldn't resolve host name**) 15716.23 PROV I: notify\_http\_done: Received 0 (Couldn't resolve host name) on request https://RTP-TBTP-EXPRWY-E.tbtp.local:8443/dGJ0cC5jb20/get\_edge\_config/ 補救

#### 1. 驗證是否存在合作邊緣記錄並返回正確的主機名。

2. 驗證客戶端上配置的DNS伺服器資訊是否正確。

### 問題2:CA不在基於TC的終端上的受信任CA清單中

#### TC終端日誌

15975.85 HttpClient Trying xx.xx.105.108... 15975.85 HttpClient Adding handle: conn: 0x48390808 15975.85 HttpClient Adding handle: send: 0 15975.86 HttpClient Adding handle: recv: 0 15975.86 HttpClient Curl\_addHandleToPipeline: length: 1 15975.86 HttpClient - Conn 64 (0x48396560) send\_pipe: 0, recv\_pipe: 0 15975.87 HttpClient - Conn 65 (0x4835a948) send\_pipe: 0, recv\_pipe: 0 15975.87 HttpClient - Conn 67 (0x48390808) send\_pipe: 1, recv\_pipe: 0 15975.87 HttpClient Connected to RTP-TBTP-EXPRWY-E.tbtp.local (xx.xx.105.108) port 8443 (#67) 15975.87 HttpClient successfully set certificate verify locations: 15975.87 HttpClient CAfile: none CApath: /config/certs/edge\_ca\_list 15975.88 HttpClient Configuring ssl context with special Edge certificate verifier 15975.88 HttpClient SSLv3, TLS handshake, Client hello (1): 15975.88 HttpClient SSLv3, TLS handshake, Server hello (2): 15975.89 HttpClient SSLv3, TLS handshake, CERT (11): 15975.89 HttpClient SSLv3, TLS alert, Server hello (2): 15975.89 HttpClient SSL certificate problem: self signed certificate in certificate chain 15975.89 HttpClient Closing connection 67 15975.90 HttpClient **HTTPClientCurl error (https://RTP-TBTP-EXPRWY-E.tbtp.local:8443/dGJ0cC5jb20/get\_edge\_config/): 'Peer certificate cannot be authenticated with given CA certificates'** 15975.90 PROV **ProvisionRequest failed: 4 (Peer certificate cannot be authenticated with given CA certificates)**

15975.90 PROV I: notify\_http\_done: Received 0 **(Peer certificate cannot be authenticated with given CA certificates) on request https://RTP-TBTP-EXPRWY-E.tbtp.local:8443/dGJ0cC5jb20/get\_edge\_config/** 15975.90 PROV *EDGEProvisionUser: start retry timer for 15 seconds*

#### 補救

- 1. 驗證終端上的Security > CAs頁籤下是否列出了第三方CA。
- 2. 如果列出了CA,請驗證它是否正確。

### 問題3:Expressway-E沒有在SAN中列出UC域

#### TC終端日誌

```
82850.02 CertificateVerification ERROR: [verify_edge_domain_in_san]: Edge TLS
verification failed: Edge domain 'tbtp.local' and corresponding SRVName
'_collab-edge._tls.tbtp.local' not found in certificate SAN list
82850.02 HttpClient SSLv3, TLS alert, Server hello (2):
82850.02 HttpClient SSL certificate problem: application verification failure
82850.02 HttpClient Closing connection 113
82850.02 HttpClient HTTPClientCurl error
(https://RTP-TBTP-EXPRWY-E.tbtp.local:8443/dGJ0cC5jb20/get_edge_config/):
'Peer certificate cannot be authenticated with given CA certificates'
```
#### Expressway-E SAN

X509v3 Subject Alternative Name: DNS:RTP-TBTP-EXPRWY-E.tbtp.local, **SRV:\_collab-edge.\_tls.tbtppppp.local**

#### 補救

- 1. 重新生成Expressway-E CSR以包括UC域。
- 2. 在TC終結點上,**ExternalManager Domain**引數可能未設定為UC Domain的值。如果是這種情 況,您必須匹配它。

### 問題4:TC設定配置檔案中提供的使用者名稱和/或密碼不正確

#### TC終端日誌

83716.67 HttpClient **Server auth using Basic with user 'pstojano'** 83716.67 HttpClient GET /dGJ0cC5jb20/get edge\_config/ HTTP/1.1 Authorization: xxxxxx Host: **RTP-TBTP-EXPRWY-E.tbtp.local:8443** Cookie: JSESSIONIDSSO=34AFA4A6DEE1DDCE8B1D2694082A6D0A Content-Type: application/x-www-form-urlencoded Accept: text/xml User-Agent: Cisco/TC Accept-Charset: ISO-8859-1,utf-8 83716.89 HttpClient **HTTP/1.1 401 Unauthorized** 83716.89 HttpClient Authentication problem. Ignoring this. 83716.90 HttpClient WWW-Authenticate: Basic realm="Cisco-Edge" 83716.90 HttpClient Server CE C ECS is not blacklisted 83716.90 HttpClient Server: CE\_C ECS 83716.90 HttpClient Date: Thu, 25 Sep 2014 17:42:51 GMT 83716.90 HttpClient Age: 0 83716.90 HttpClient Transfer-Encoding: chunked 83716.91 HttpClient Connection: keep-alive 83716.91 HttpClient 83716.91 HttpClient 0 83716.91 HttpClient Connection #116 to host RTP-TBTP-EXPRWY-E.tbtp.local left intact 83716.91 HttpClient HTTPClientCurl received HTTP error 401

83716.91 PROV **ProvisionRequest failed: 5 (HTTP code=401)** 83716.91 PROV I: notify\_http\_done: **Received 401 (HTTP code=401) on request https://RTP-TBTP-EXPRWY-E.tbtp.local:8443/dGJ0cC5jb20/get\_edge\_config/**

#### Expressway-C/VCS-C

2014-09-25T13:46:20-04:00 RTP-TBTP-EXPRWY-C edgeconfigprovisioning UTCTime="2014-09-25 17:46:20,92" Module="network.http.edgeconfigprovisioning" Level="DEBUG" **Action="Received" Request-url="https://xx.xx.97.131:8443/cucm-uds/user/pstojano/devices"** HTTPMSG: **|HTTP/1.1 401 Unauthorized** Expires: Wed, 31 Dec 1969 19:00:00 EST Server: Cache-Control: private Date: Thu, 25 Sep 2014 17:46:20 GMT Content-Type: text/html;charset=utf-8 WWW-Authenticate: Basic realm="Cisco Web Services Realm" 2014-09-25T13:46:20-04:00 RTP-TBTP-EXPRWY-C UTCTime="2014-09-25 17:46:20,92"

Module="developer.edgeconfigprovisioning.server" Level="DEBUG" CodeLocation="edgeprotocol(1018)" **Detail="Failed to authenticate user against server" Username="pstojano" Server="('https', 'xx.xx.97.131', 8443)**" Reason="<twisted.python.failure.Failure <type 'exceptions.Exception'>> "2014-09-25T13:46:20-04:00 RTP-TBTP-EXPRWY-C edgeconfigprovisioning:

```
Level="INFO" Detail="Failed to authenticate user against server" Username="pstojano"
Server="('https', 'xx.xx.97.131', 8443)" Reason="<twisted.python.failure.Failure
<type 'exceptions.Exception'>>" UTCTime="2014-09-25 17:46:20,92"
補救
```
- 1. 驗證在TC終端上的Provisioning頁面下輸入的使用者名稱/密碼是否有效。
- 2. 針對CUCM資料庫驗證憑據。
- 3. 版本10 使用自助服務門戶
- 4. 版本9 使用CM使用者選項

兩個入口的URL相同:https://%CUCM%/ucmuser/

如果出現許可權不足錯誤,請確保將這些角色分配給使用者:

- 已啟用標準CTI
- 標準CCM終端使用者

### 第五期:基於TC的終端註冊被拒絕

Stoj EX90 SEP00506006EAFE Baseline TelePresence-DP SIP Rejected 97.108 臬

### CUCM跟蹤

08080021.043 |16:31:15.937 |AppInfo |SIPStationD(18400) - **validTLSConnection:TLS InvalidX509NameInCertificate, Rcvd=RTP-TBTP-EXPRWY-C.tbtp.local**, Expected=SEP00506006EAFE. Will check SAN the next 08080021.044 |16:31:15.937 |AppInfo |SIPStationD(18400) - validTLSConnection:TLS InvalidX509NameInCertificate Error , **did not find matching SAN either, Rcvd=RTP-TBTP-EXPRWY-C.tbtp.local, Expected=Secure-EX90.tbtp.local** 08080021.045 |16:31:15.937 |AppInfo |ConnectionFailure - **Unified CM failed to open a TLS connection for the indicated device Device Name:SEP00506006EAFE** IP Address:xx.xx.97.108 IPV6Address: Device type:584 Reason code:2 App ID:Cisco CallManager Cluster ID:StandAloneCluster Node ID:RTP-TBTP-CUCM9 08080021.046 |16:31:15.938 |AlarmErr |AlarmClass: CallManager, AlarmName: ConnectionFailure, AlarmSeverity: Error, AlarmMessage: , AlarmDescription: Unified CM failed to open a TLS connection for the indicated device, AlarmParameters: DeviceName:SEP00506006EAFE, IPAddress:xx.xx.97.108, IPV6Address:, DeviceType:584, Reason:2, AppID:Cisco CallManager, ClusterID:StandAloneCluster, NodeID:RTP-TBTP-CUCM9,

#### TC端點

SIP Proxy 1

Status:

Failed: 403 Forbidden

#### 實際Expressway-C/VCS-C

X509v3 Subject Alternative Name:

DNS:RTP-TBTP-EXPRWY-C.tbtp.local, XMPP:conference-2-StandAloneCluster5ad9a.tbtp.local 在此特定日誌示例中,Expressway-C/VCS-C在SAN中顯然不包含電話安全配置檔案FQDN。 (Secure-EX90.tbtp.local)。 在傳輸層安全(TLS)握手中,CUCM檢查Expressway-C/VCS-C的伺服器 證書。由於在SAN中找不到該配置檔案,因此它會拋出粗體錯誤,並報告其預期使用FQDN格式的 電話安全配置檔案。

#### 補救

- 1. 驗證Expressway-C/VCS-C在其伺服器證書的SAN中包含FQDN格式的電話安全配置檔案。
- 2. 如果您使用FQDN格式的安全配置檔案,請確認裝置在CUCM中使用正確的安全配置檔案。
- 3. 這也可能由Cisco錯誤ID <u>CSCuq86376</u>引起。如果是這種情況,請檢查Expressway-C/VCS-C SAN大小和電話安全配置檔案在SAN中的位置。

## 第六期:基於TC的終端調配失敗 — 無UDS伺服器

此錯誤必須在Diagnostics > Troubleshooting下出現

Error: Provisioning Status Provisioning failed: XML didnt contain UDS server addres

#### TC終端日誌

#### 向右滾動檢視粗體錯誤

9685.56 PROV REQUEST\_EDGE\_CONFIG: 9685.56 PROV <?xml version='1.0' encoding='UTF-8'?> 9685.56 PROV <getEdgeConfigResponse version="1.0"><serviceConfig><service><name>\_cisco-phonetftp</name><error>NameError</error>/error>/service><service><name>\_cuplogin</name><error>NameError</er ror></service><service><name>\_ciscouds</name><server><priority>1</priority><weight>1</weight><port>8443</port><address>cucm.domain. int</address></server></service><service><name>tftpServer</name><address></address><<address></ad dress></service></serviceConfig><edgeConfig><sipEdgeServer><server><address>expe.domain.com</add ress><tlsPort>5061</tlsPort></server></sipEdgeServer><sipRequest><route>&lt;sip:192.168.2.100:50 61;transport=tls;zoneid=3;directed;lr></route></sipRequest><xmppEdgeServer><server><address>expe.domain.com</addre ss><tlsPort>5222</tlsPort></server></xmppEdgeServer><httpEdgeServer><server><address>expe.domain .com</address><tlsPort>8443</tlsPort></server></httpEdgeServer><turnEdgeServer/>

</edgeConfig></getEdgeConfigResponse> 9685.57 PROV ERROR: Edge provisioning failed! url='https://expe.domain.com:8443/ZXUuY2hlZ2cuY29t/get\_edge\_config/', message='**XML didn't contain UDS server address**' 9685.57 PROV EDGEProvisionUser: start retry timer for 15 seconds 9700.57 PROV I: [statusCheck] No active VcsE, reprovisioning! 補救

1.確保有一個服務配置檔案和CTI UC服務與終端使用者帳戶相關聯,該帳戶用於通過MRA服務請求 終端調配。

2.導航到CUCM admin > User Management > User Settings > UC Service, 然後建立指向CUCM的 IP的CTI UC服務(即MRA\_UC服務)。

3.導航到CUCM admin > User Management > User Settings > Service Profile,然後建立新的配置 檔案(即MRA\_ServiceProfile)。

4.在新服務配置檔案中,滾動到底部,然後在「CTI配置檔案」部分,選擇您剛剛建立的新CTI統一 通訊服務 (即MRA UC服務),然後按一下「儲存」。

5.導航至CUCM admin > User Management > End User, 然後查詢用於通過MRA服務請求終端調 配的使用者帳戶。

6.在該使用者的服務設定下,確保選中「主集群」並且「統一通訊服務配置檔案」反映您建立的新 服務配置檔案 (即MRA\_ServiceProfile), 然後按一下「儲存」。

7.複製可能需要幾分鐘時間。嘗試禁用終端上的調配模式,並在幾分鐘後重新開啟,以檢視終端現 在是否註冊。

# 相關資訊

- **移動和遠端訪問指南**
- [VCS證書建立指南](/content/dam/en/us/td/docs/telepresence/infrastructure/vcs/config_guide/X8-2/Cisco-VCS-Certificate-Creation-and-Use-Deployment-Guide-X8-2.pdf)
- [EX90/EX60入門指南](/content/dam/en/us/td/docs/telepresence/endpoint/ex-series/tc7/getting-started-guide/video-systems-getting-started-guide-tc72.pdf)
- [CUCM 9.1管理員指南](/content/en/us/td/docs/voice_ip_comm/cucm/admin/9_1_1/ccmcfg/CUCM_BK_A34970C5_00_admin-guide-91.html)
- [技術支援與文件 Cisco Systems](//www.cisco.com/cisco/web/support/index.html?referring_site=bodynav)